# **Exploration du la Service**

4.5 Business Edition

www.minit.io

### minit

# **Introduction**

This guide is intended for users of Minit v4 - Business Edition and Minit Trial - Standalone version and Minit Standalone - Academic, looking for a step-by-step guide to getting Minit application installed, setup and confgured on their personal computers.

If you're looking to install Minit v4 - Enterprise Edition on your local machine, please follow the Minit v4 [Enterprise -](https://www.minit.io/hubfs/Files/Release%20v3/Minit-Install_Guide-Enterprise-Client-3.0.pdf)  Install [Guide](https://www.minit.io/hubfs/Files/Release%20v3/Minit-Install_Guide-Enterprise-Client-3.0.pdf) instead. If you're looking to install Minit v4 Enterprise Edition Server, please follow the instructi[ons in Mini](https://www.minit.io/hubfs/Files/Release%20v3/Minit-Install_Guide-Enterprise-Server-3.0.pdf)t v4 - [Enterprise Edition Server - Install Guide](https://www.minit.io/hubfs/Files/Release%20v3/Minit-Install_Guide-Enterprise-Server-3.0.pdf).

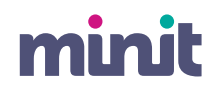

### **Table of content**

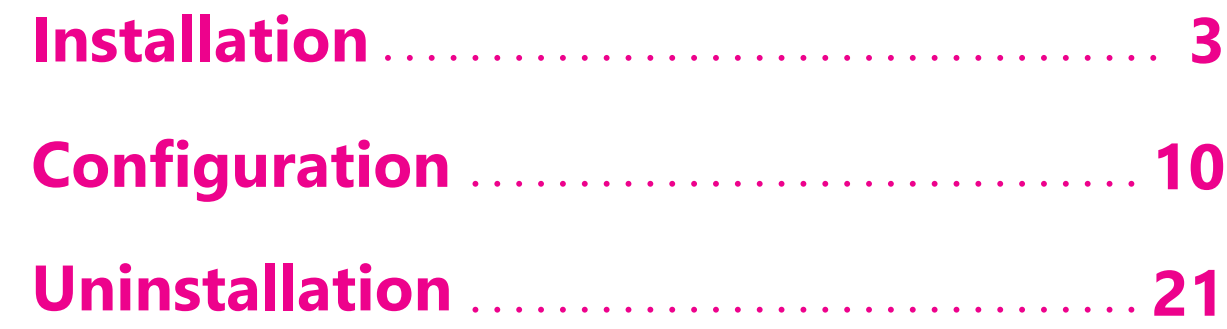

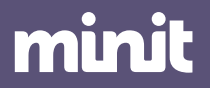

### minit

### **01.1 Prerequisities**

Recommended hardware and standard software configuration for Minit v4 – business edition.

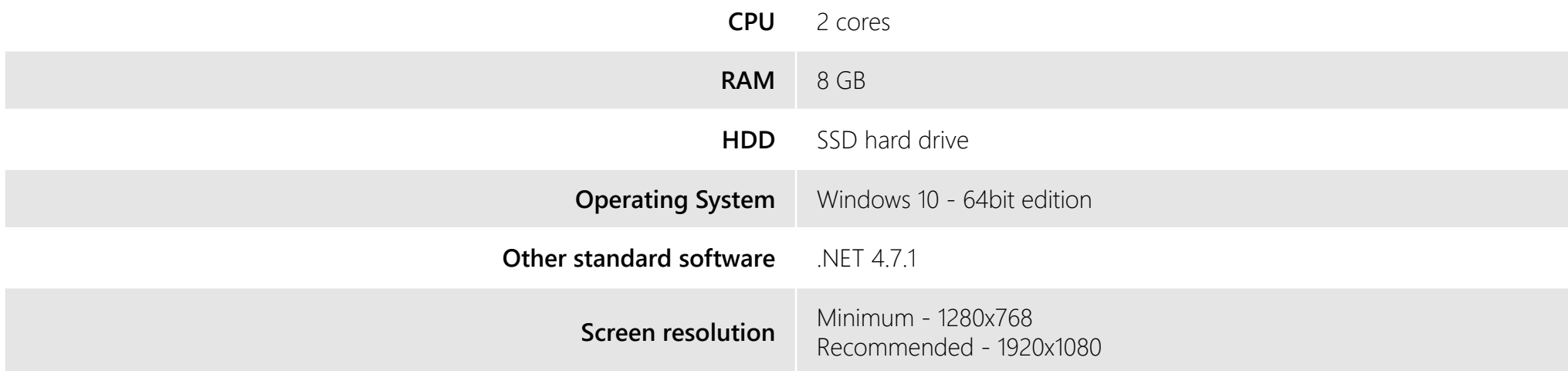

To install Minit v4 please, download the installation package and save it to your hard drive. To start the installation, run the downloaded installation package **Standalone Installaton 4.5.exe** and follow the steps below.

Minit will install under the credentials of the currently logged-in user. Please keep in mind, that only the currently logged-in user will be able to run and use Minit.

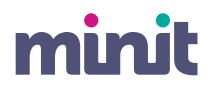

### **01.2 Installation**

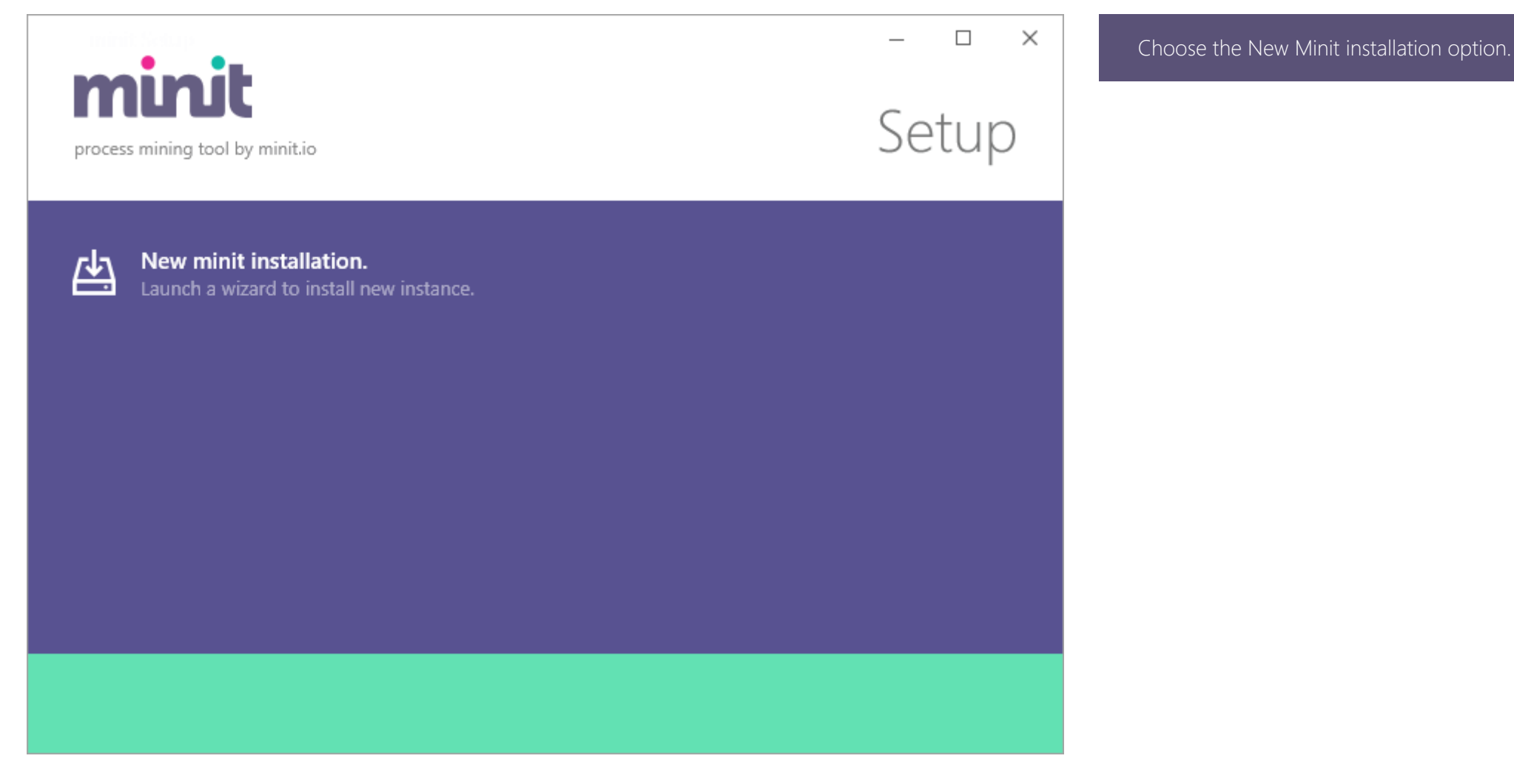

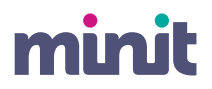

### **01.3 Installation**

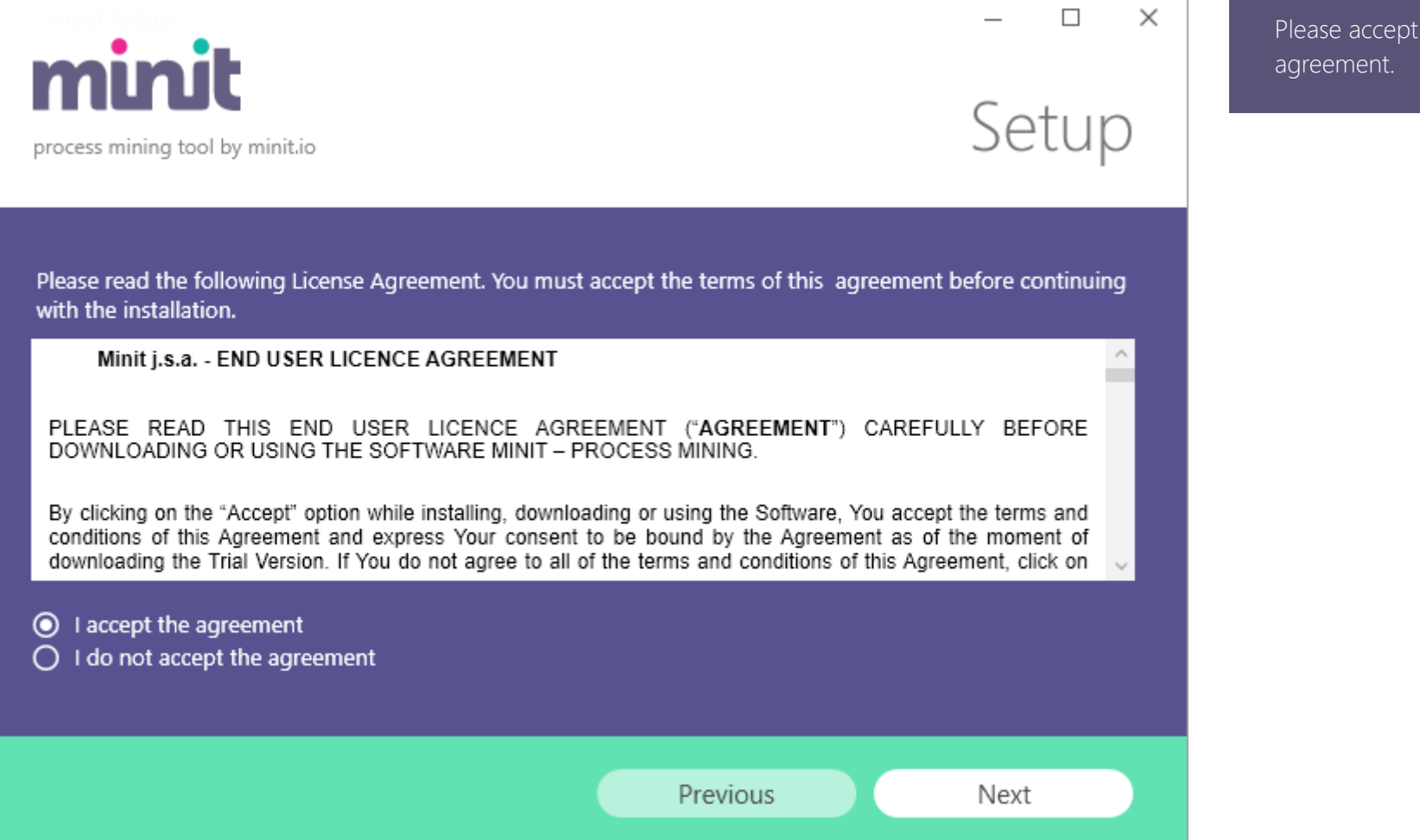

Please accept the end user license

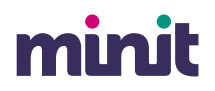

# **01.4 Installation**

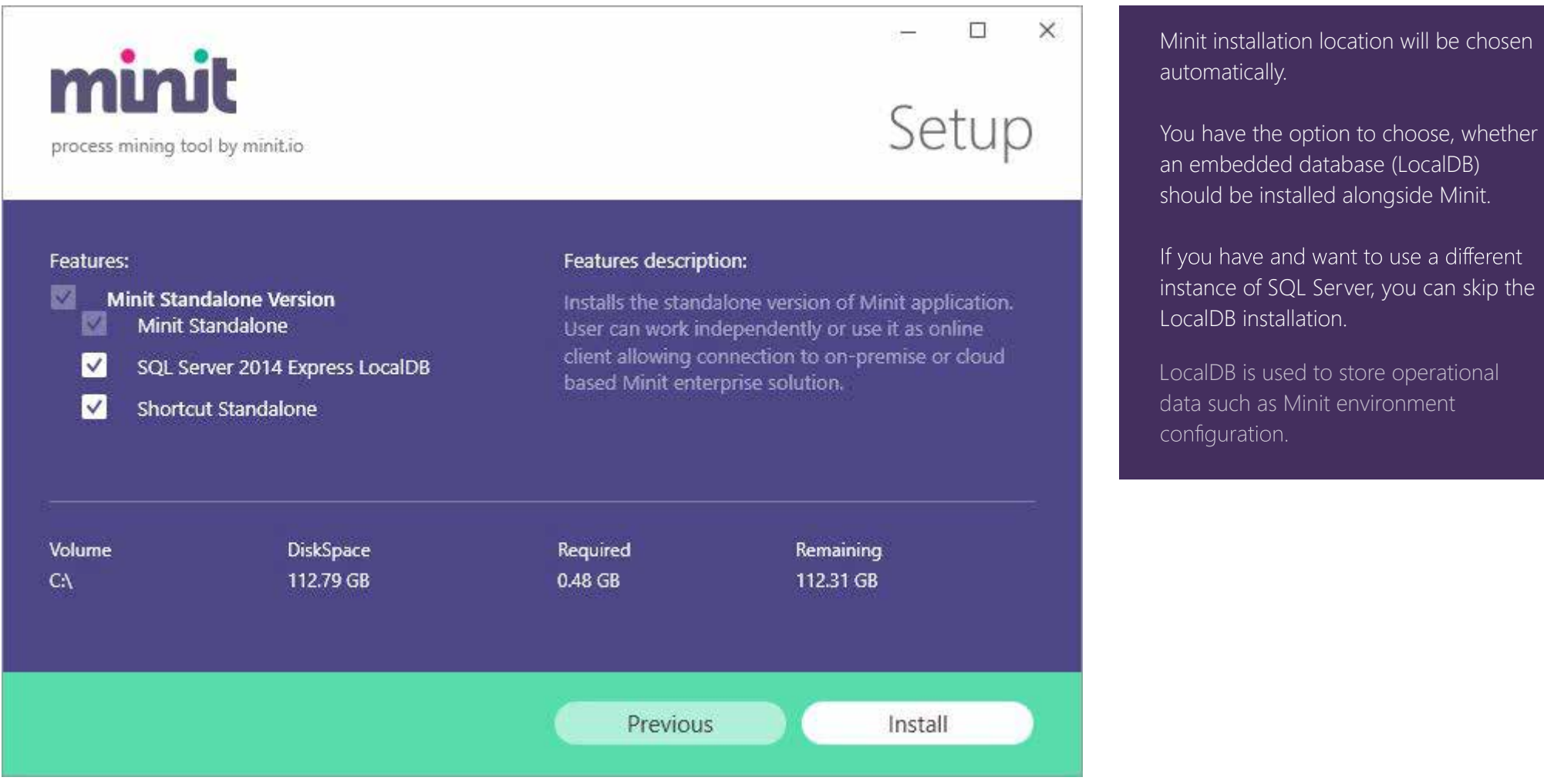

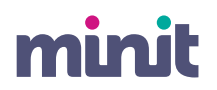

### **01.5 Installation**

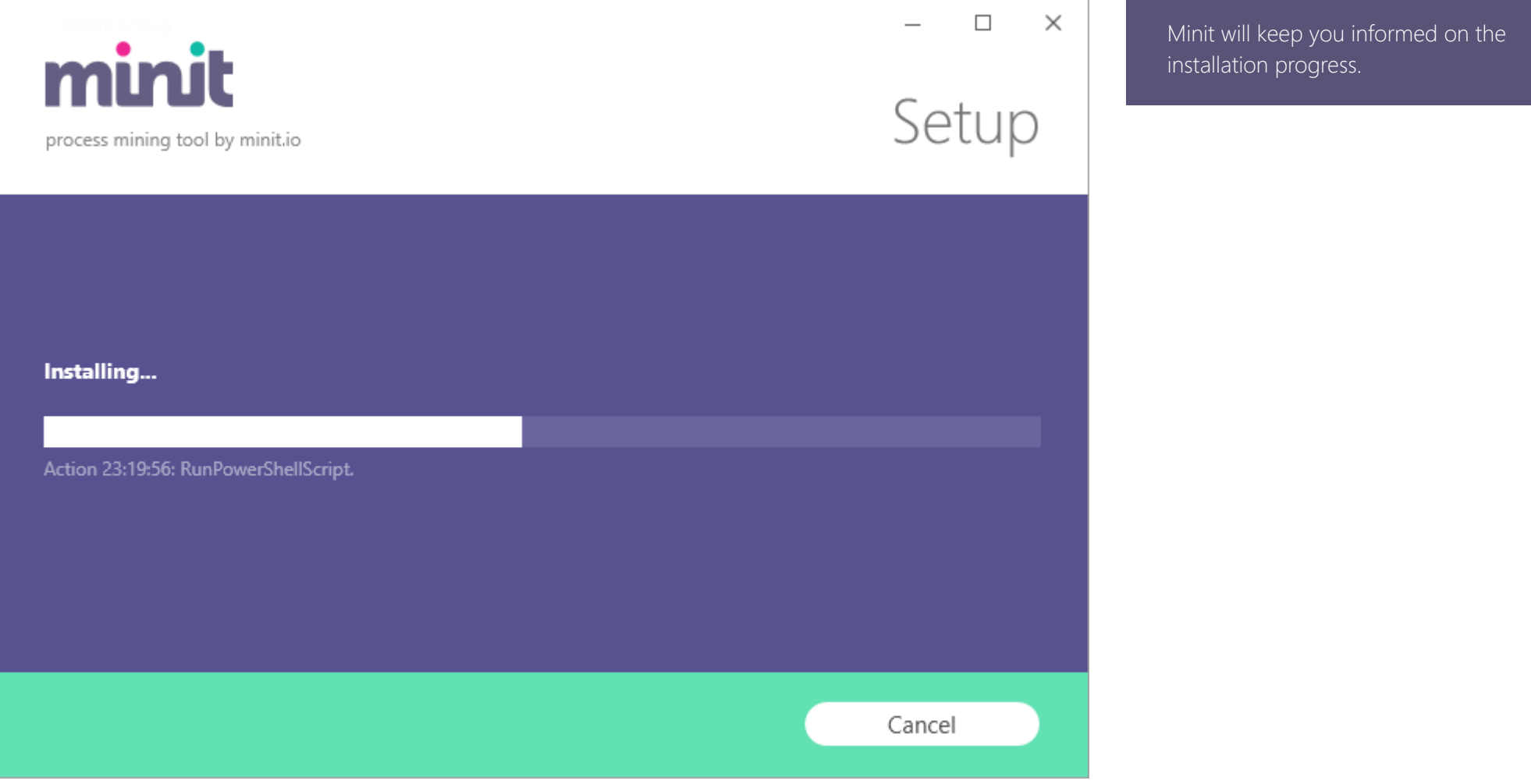

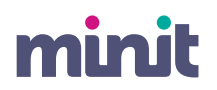

# **01.6 Installation**

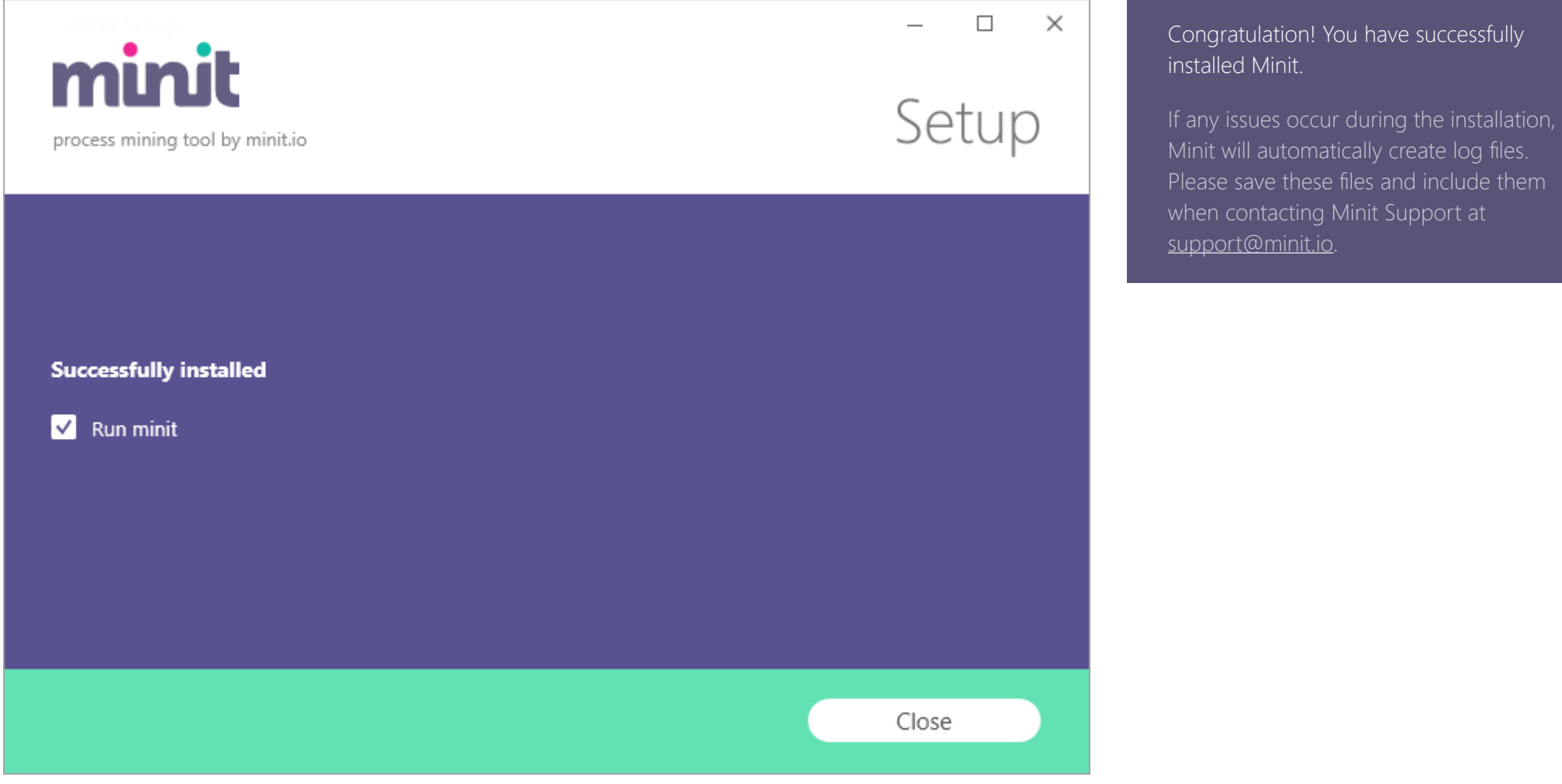

minit

# **Configuration**

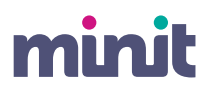

### **02.1 Configuration**

Welcome to

minit | process mining tool by minit.io

It seems this is the first time you started Minit. We would like to quide you through few basic configuration steps to get ready.

 $\cdot$ 

English

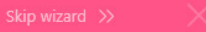

When you run the application for the frst time, a confguration wizard will guide you through the application environment setup.

Choose your preferred application user interface language.

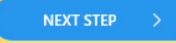

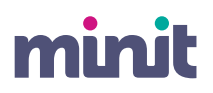

# **02.2 Configuration**

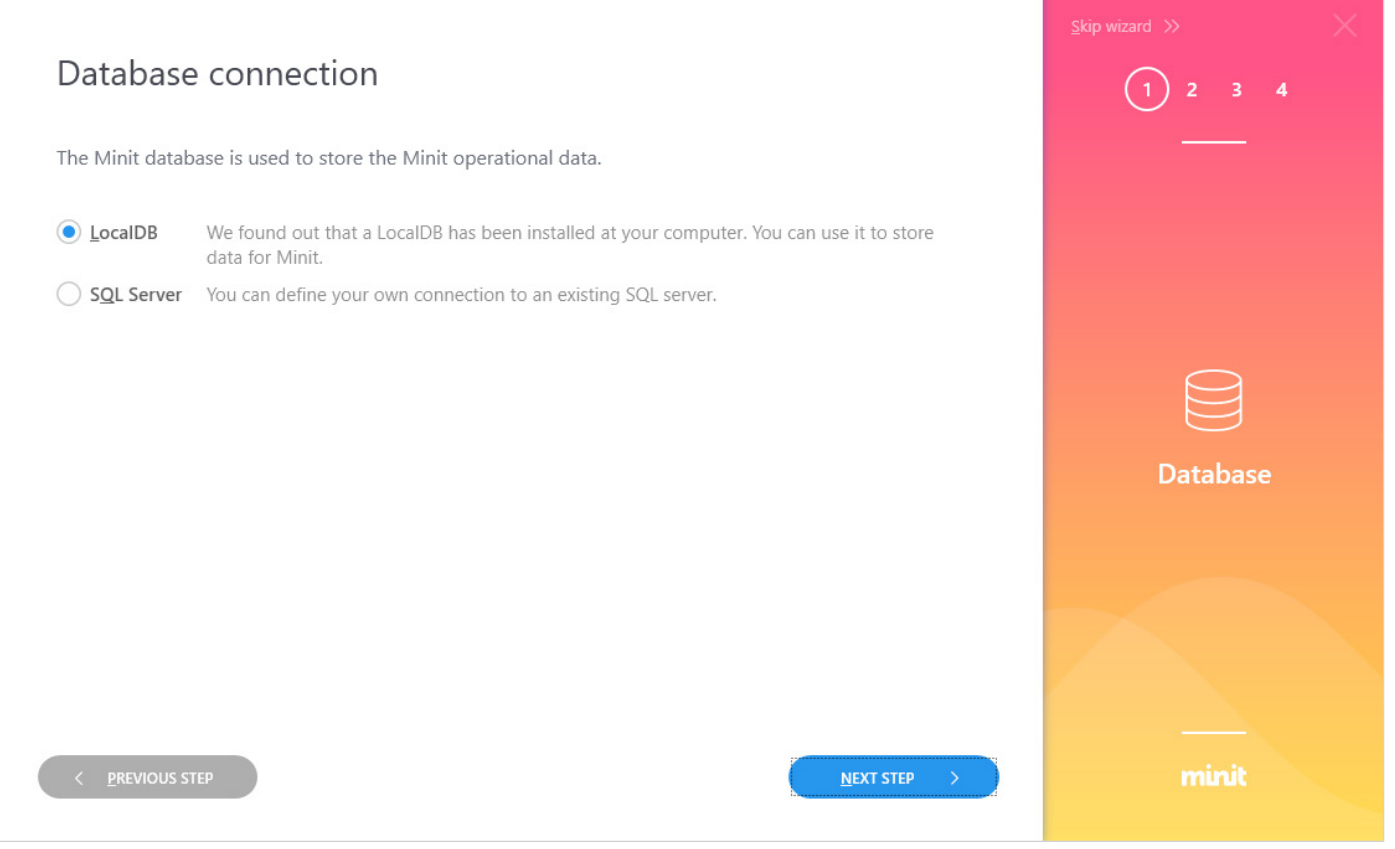

Select, whether you would like to install Minit with LocalDB – embedded database provided with the installation or whether you want to use some other SQL Server instance.

Database is used to store some operational data, such as the confguration of the application environment. Event log data is not stored in the database.

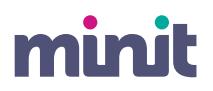

# **02.3 Configuration**

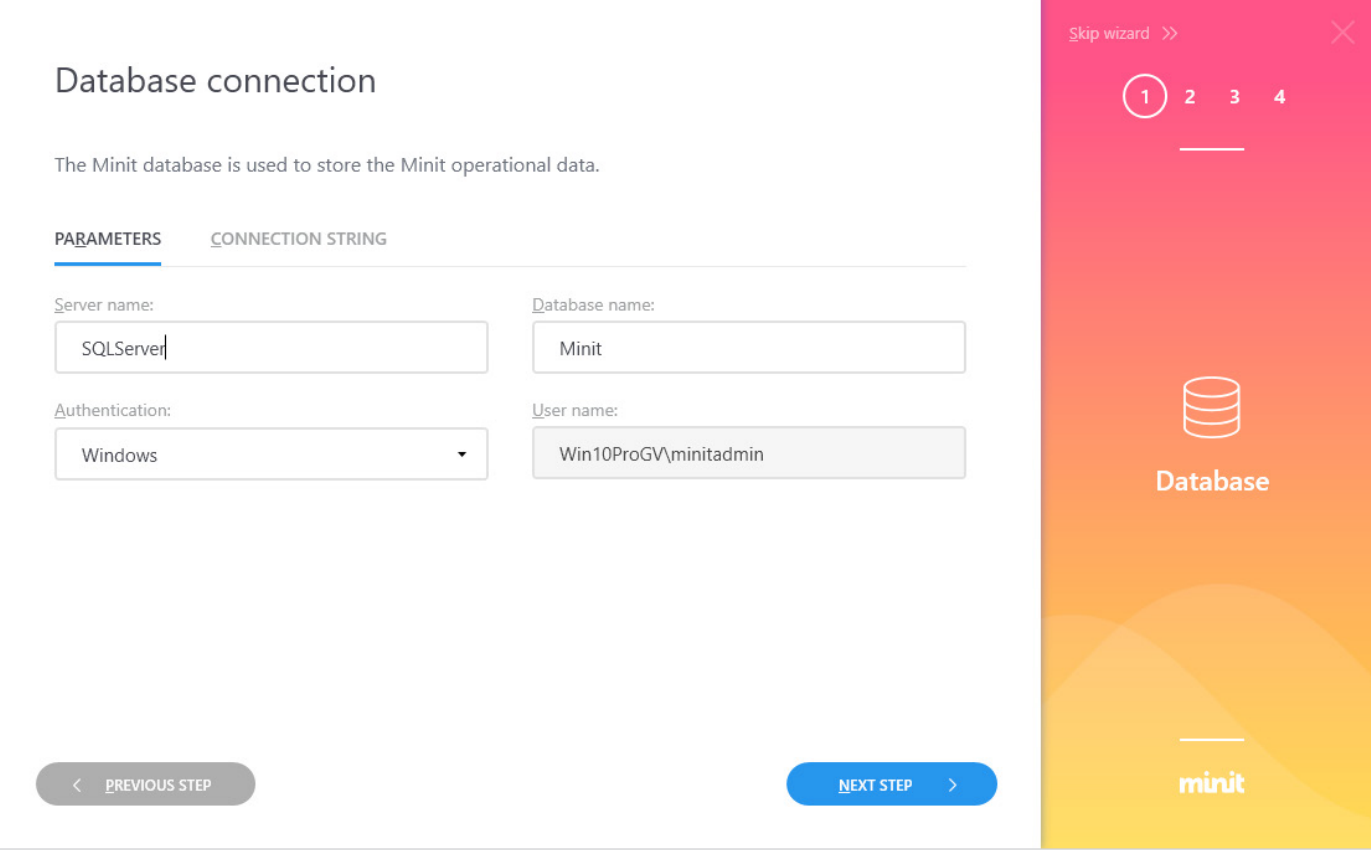

If you choose SQL Server, you will be asked to provide connection parameters or the complete connection string.

If you choose LocalDB, this step will be omitted.

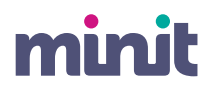

### **02.4 Configuration**

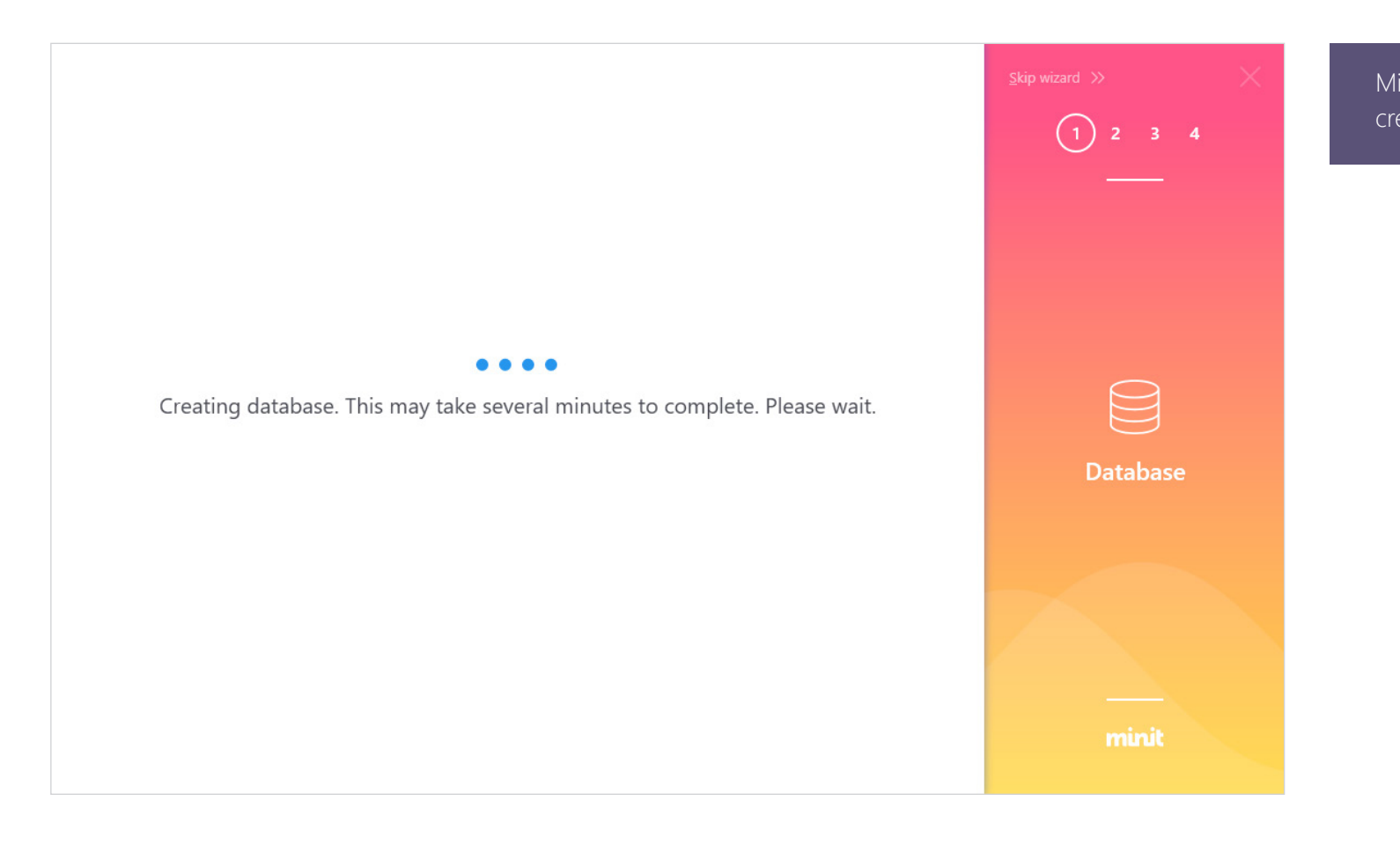

Minit confguration wizard will start creating the Minit database.

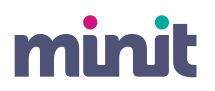

# **02.5 Configuration**

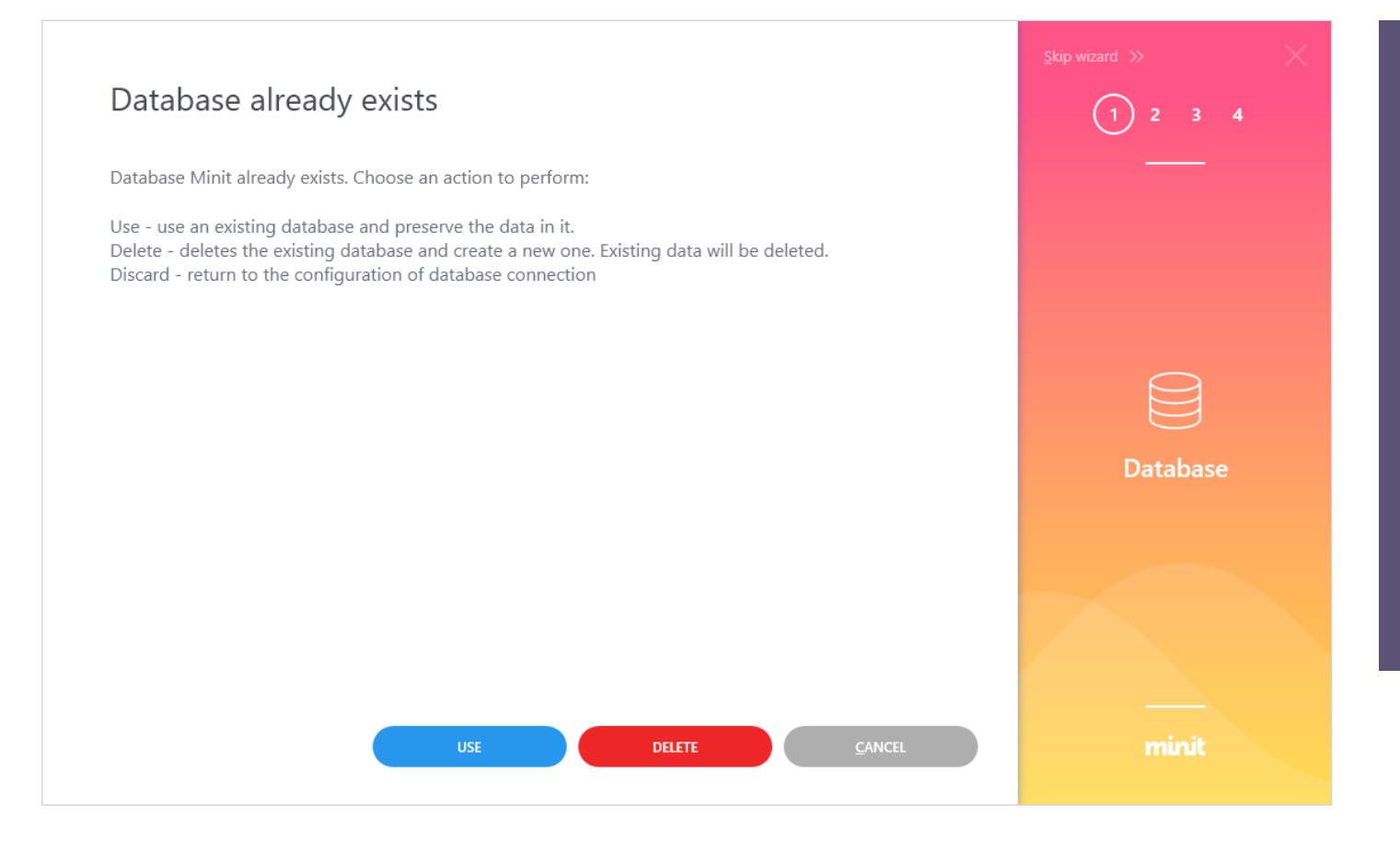

If a database with identical name exists (e.g. you uninstalled previous version of Minit with the Keep data and settings option checked), you have the possibility to:

### **USE**

Connect to existing database

### **DELETE**

Drop the database and create a new one

### **CANCEL**

Cancel the database creation and change the settings, e.g. database name

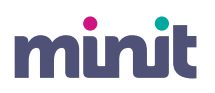

# **02.6 Configuration**

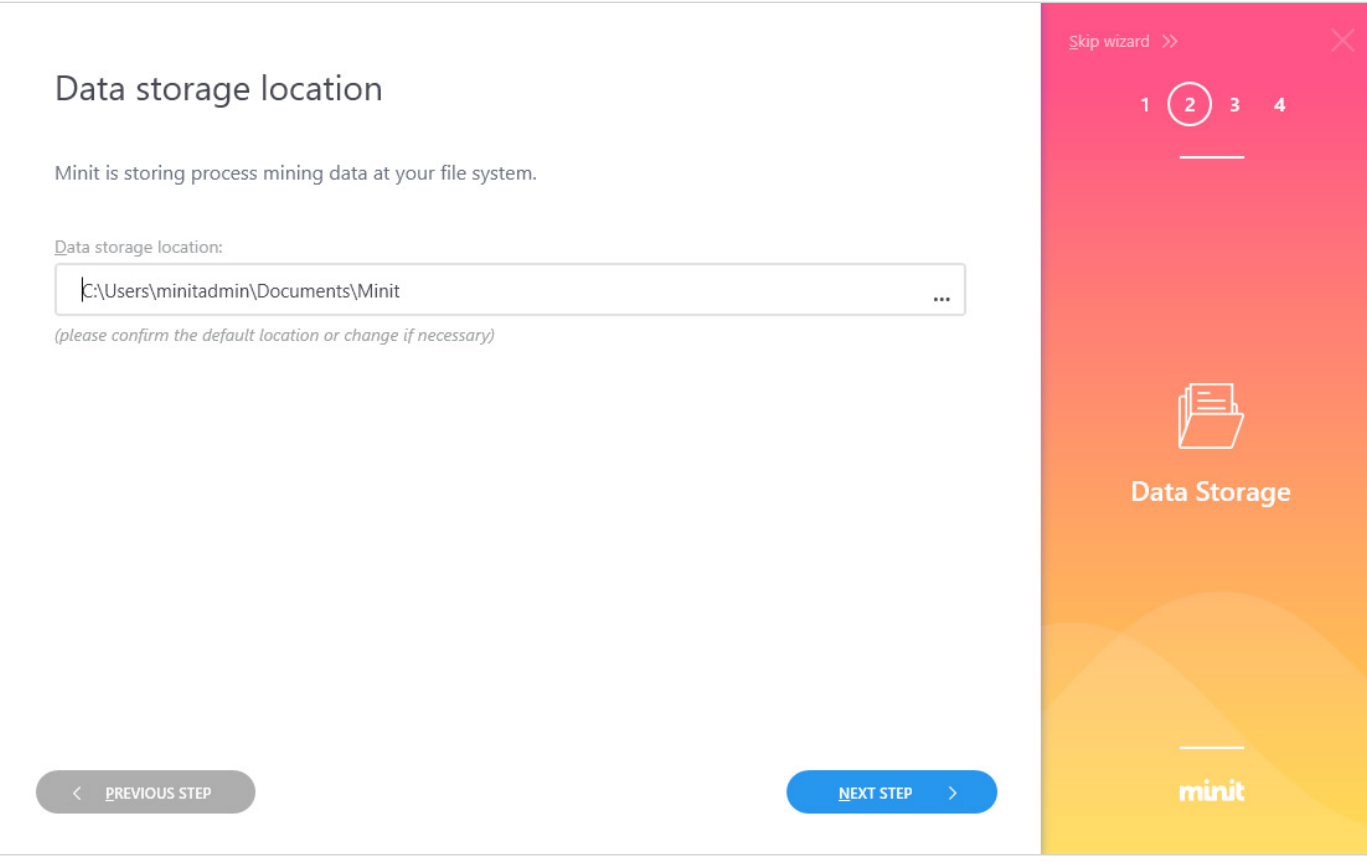

Once the database is successfully created, Minit will ask you to provide a location of the data storage.

Data storage is an essential location, and it is used to store the data for process mining.

Please ensure that the location has enough free space, you have sufficient access rights to the location, it is not under centralized windows profle management and is located on a fast storage device, such as SSD disc.

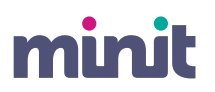

# **02.7 Configuration**

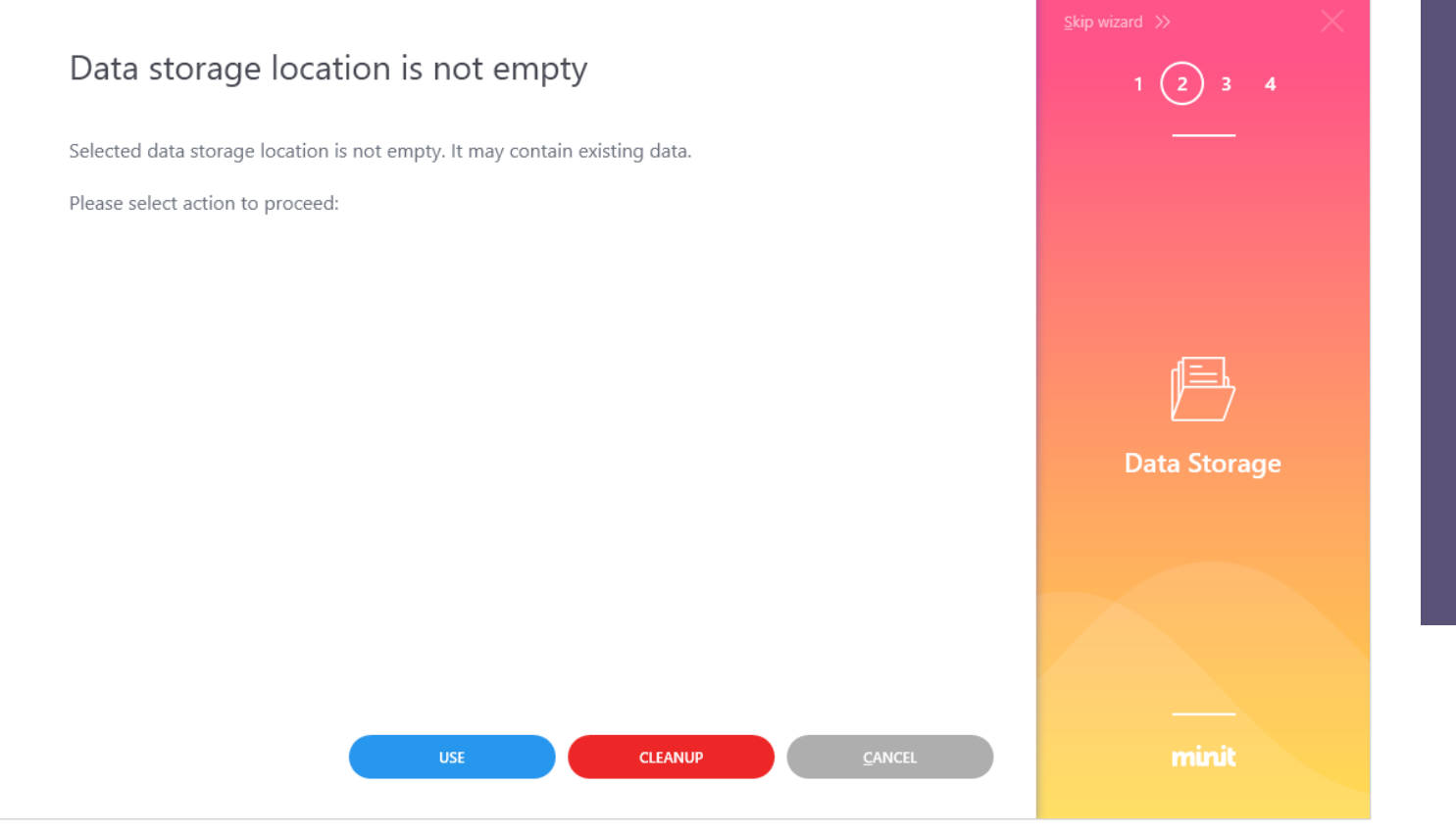

If the data storage location exists and is not empty (e.g. you uninstalled with Keep data and settings option checked), you have the possibility to:

### **USE**

Use the data storage with the data provided

**CLEANUP** Erase the fles in the location

**CANCEL** Cancel the operation and change the location

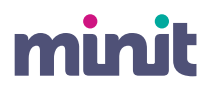

# **02.8 Configuration**

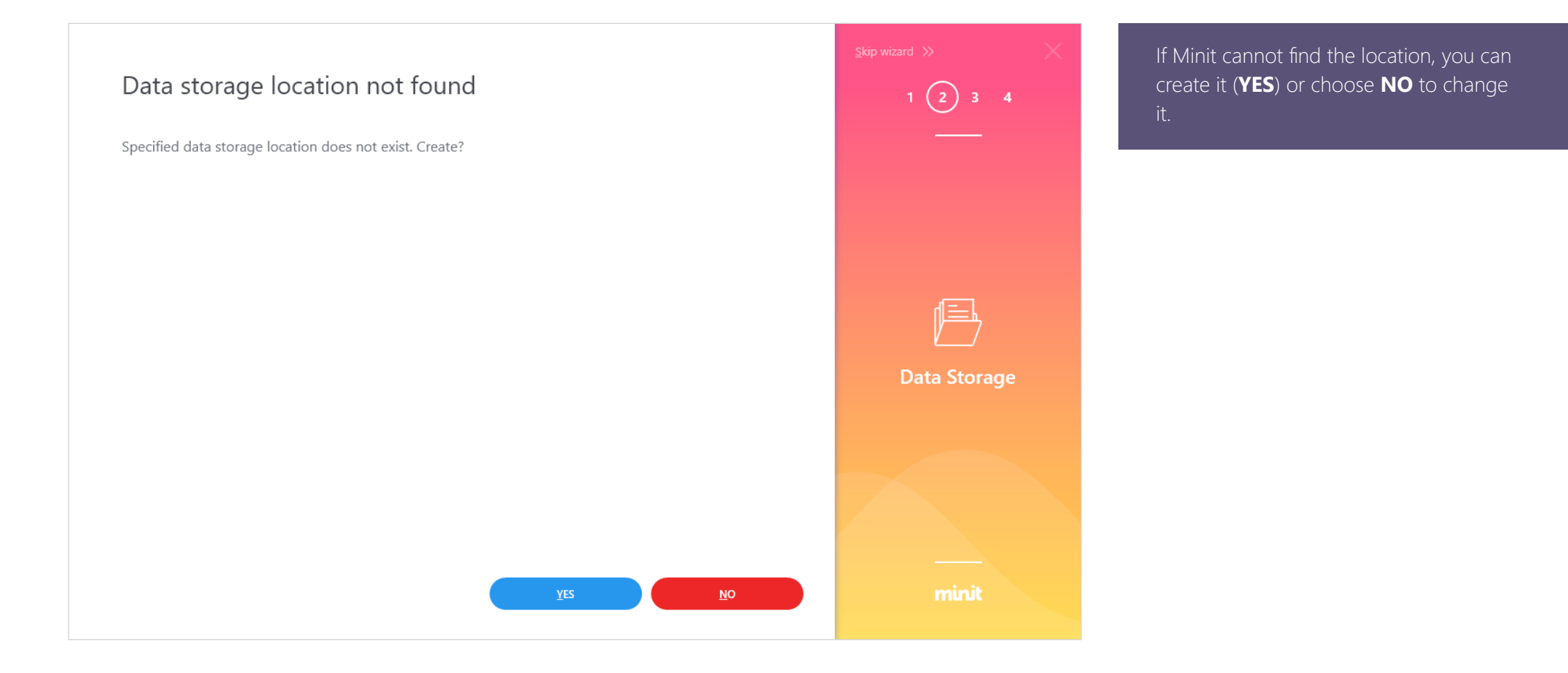

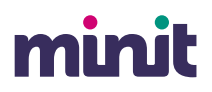

# **02.9 Configuration**

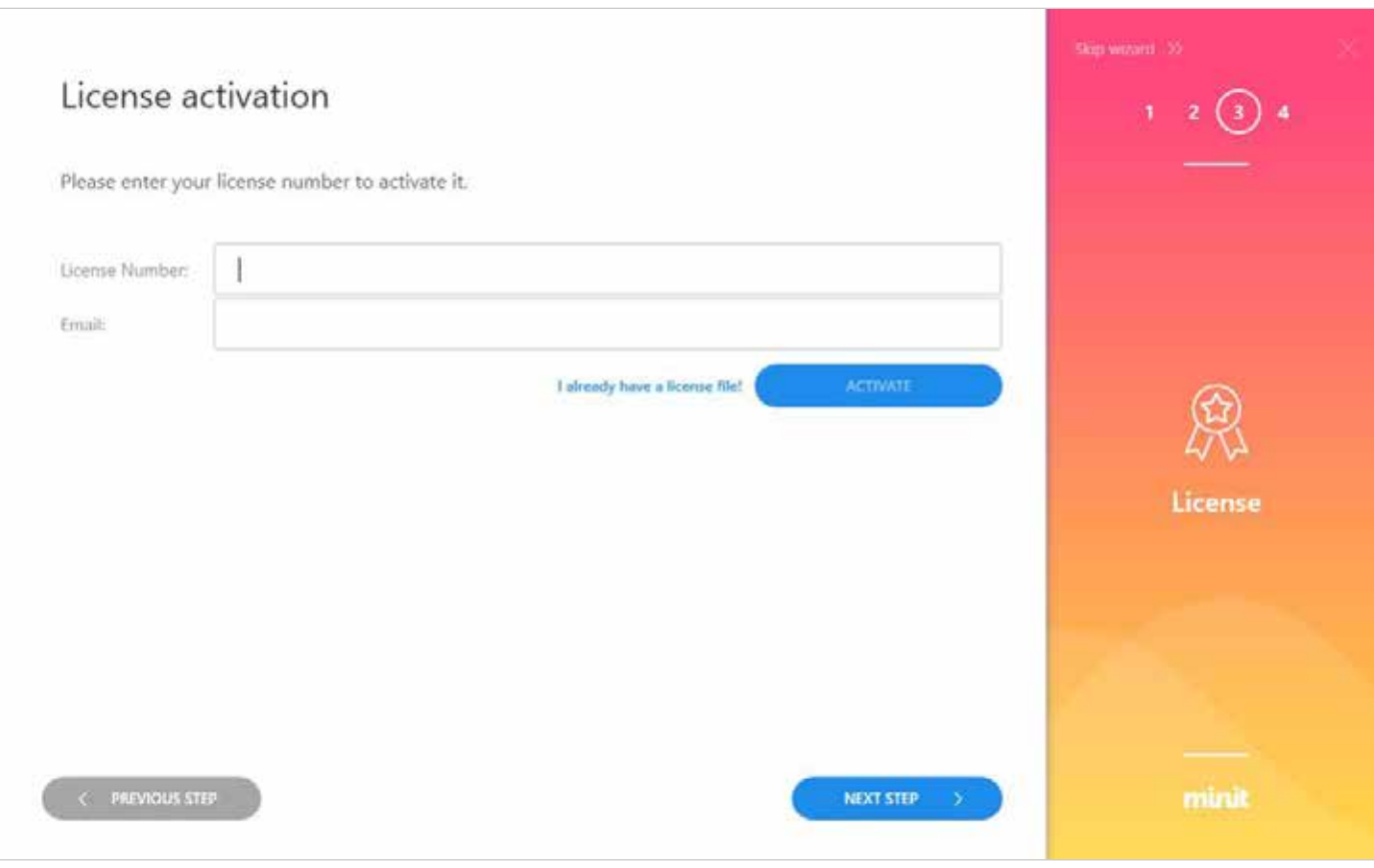

To activate the license online, please enter the license number provided with the installation package download link and click ACTIVATE button (if no internet connection is available, an offline activation procedure will start automatically – please follow the instructions).

If you do not have a license number, please contact Minit Support at [support@minit.io](mailto:support@minit.io) or your local Minit partner.

You can click NEXT STEP button to proceed with the configuration and activate license later.

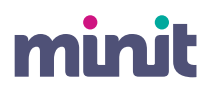

# **02.10 Configuration**

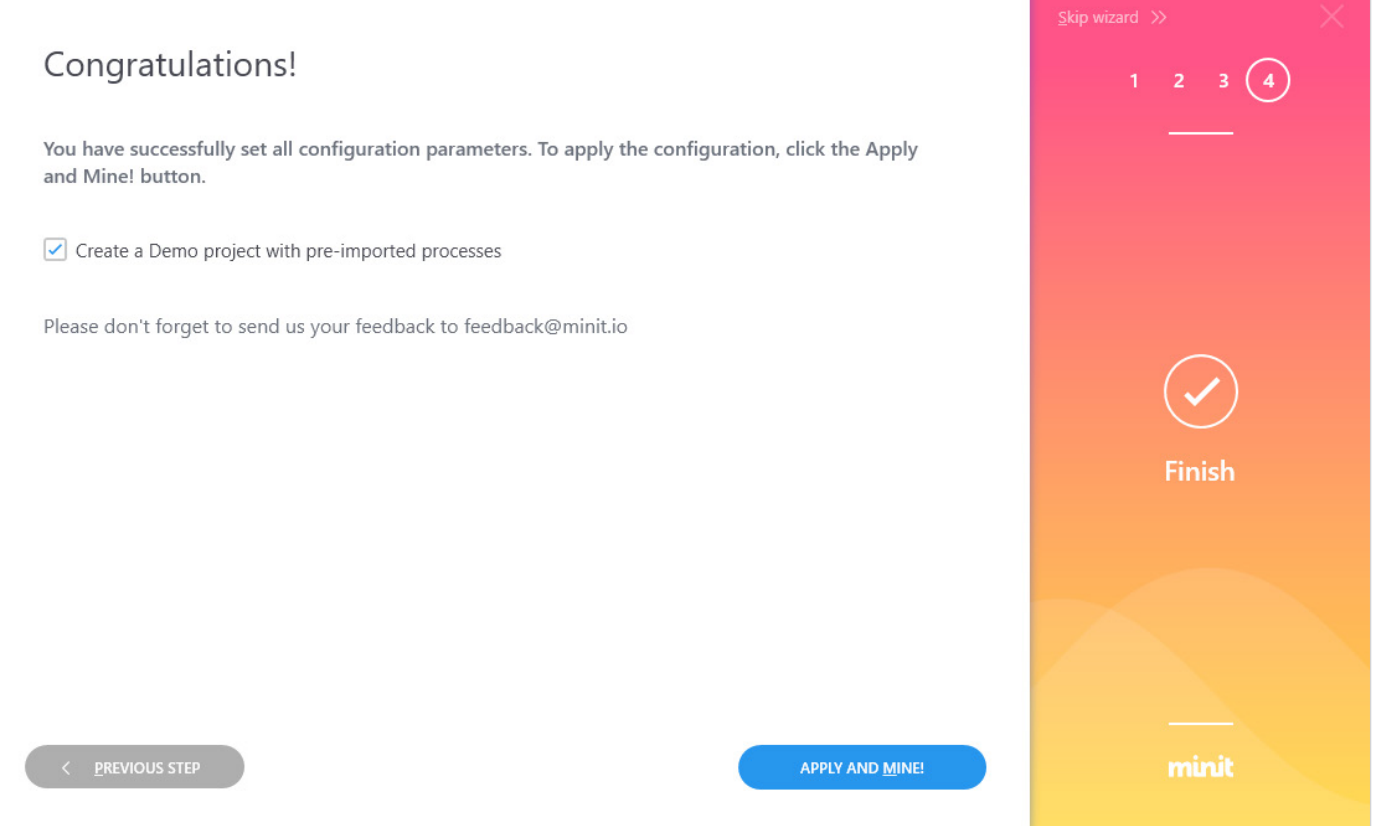

Congratulations! You have successfully confgured Minit.

In the last step, you can choose, whether Minit should automatically create a demo project with two tutorial pre-imported processes. (This operation is available only if you have an activated license.)

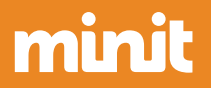

# Uninstallation<br> **Calculation**

### **03.1 Uninstallation**

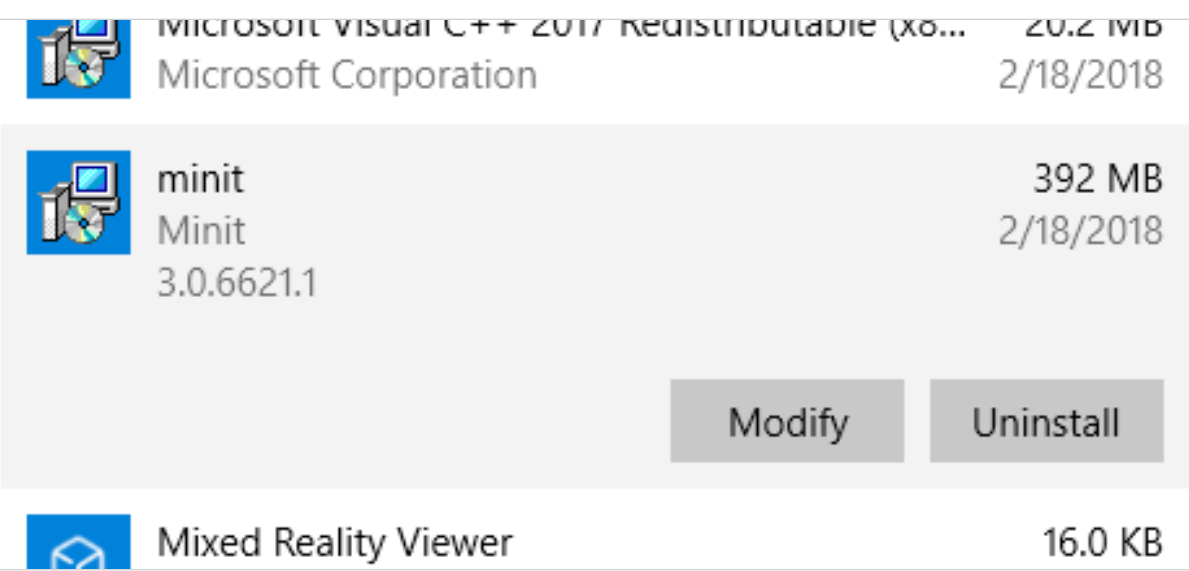

To uninstall Minit, use the Add or Remove Programs feature in Windows Settings to locate Minit application and click the uninstall option.

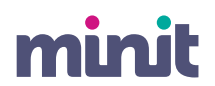

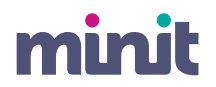

### **03.2 Uninstallation**

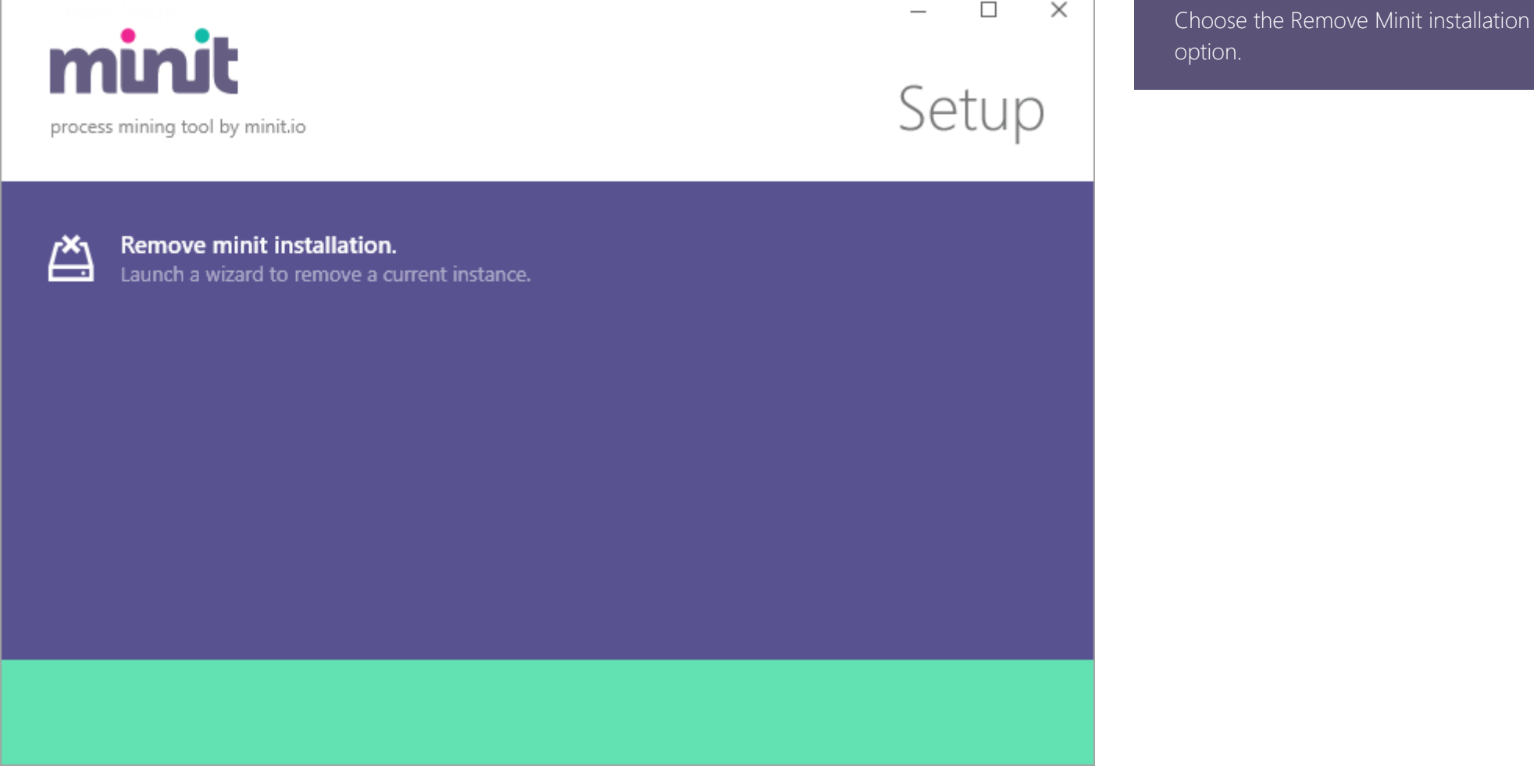

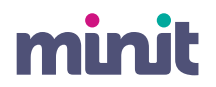

### **03.3 Uninstallation**

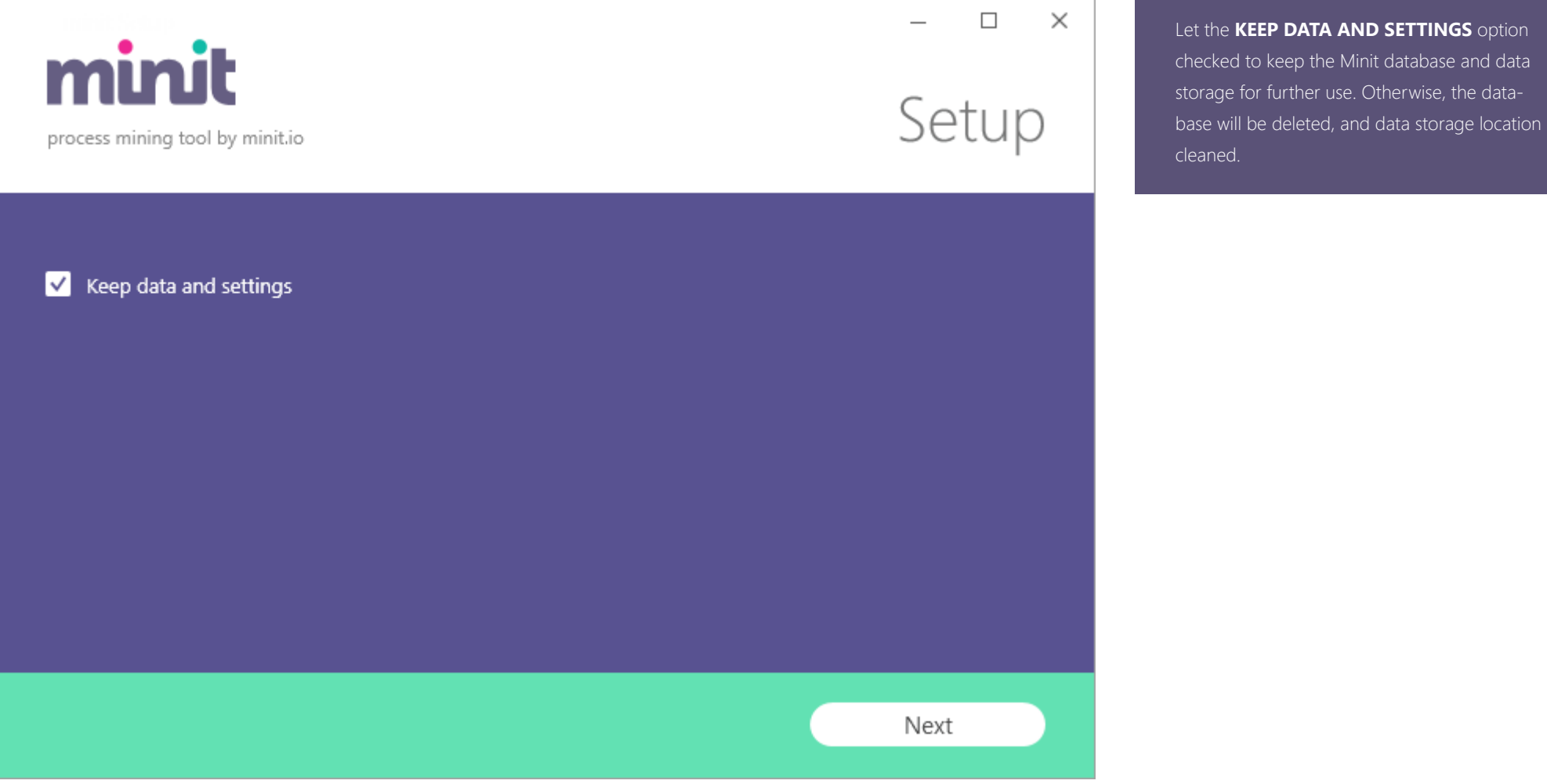

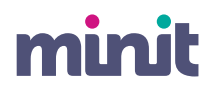

### **03.4 Uninstallation**

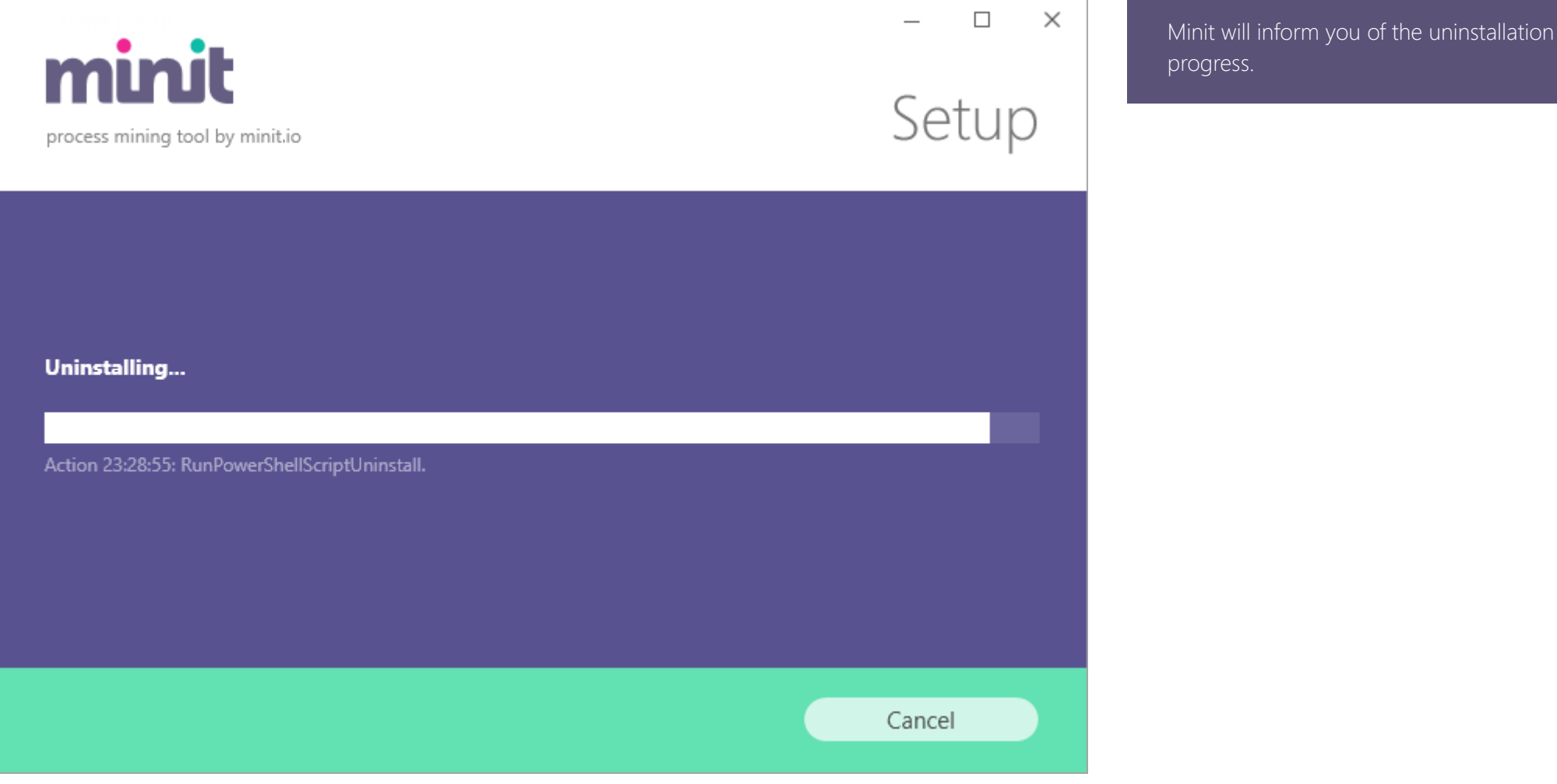

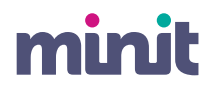

### **03.5 Uninstallation**

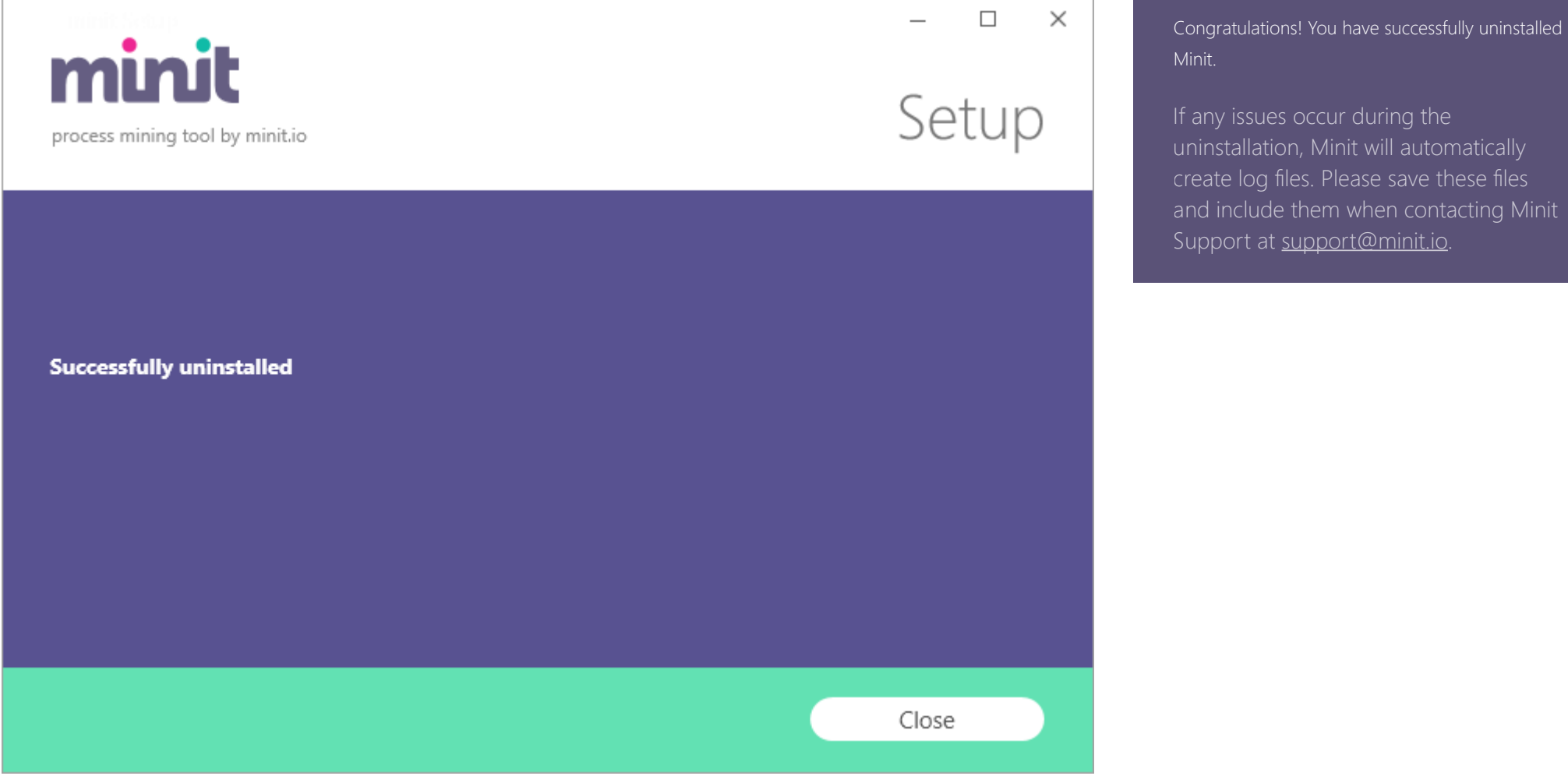

Minit Installation Guide v 4.5

www.minit.io

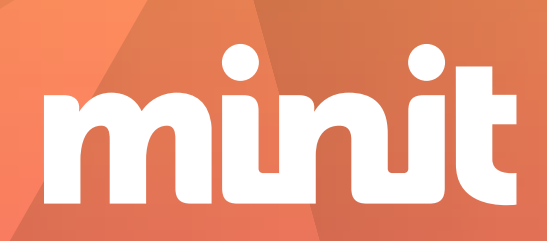